# **ECHO HEALTH PROVIDER PORTAL**

# **www.providerpayments.com**

First time users will need to follow the link to the registration page and fill out the registration form. (The direct link for the registration form is: https://view.echohealthinc.com/ProviderPayments/Register.aspx)

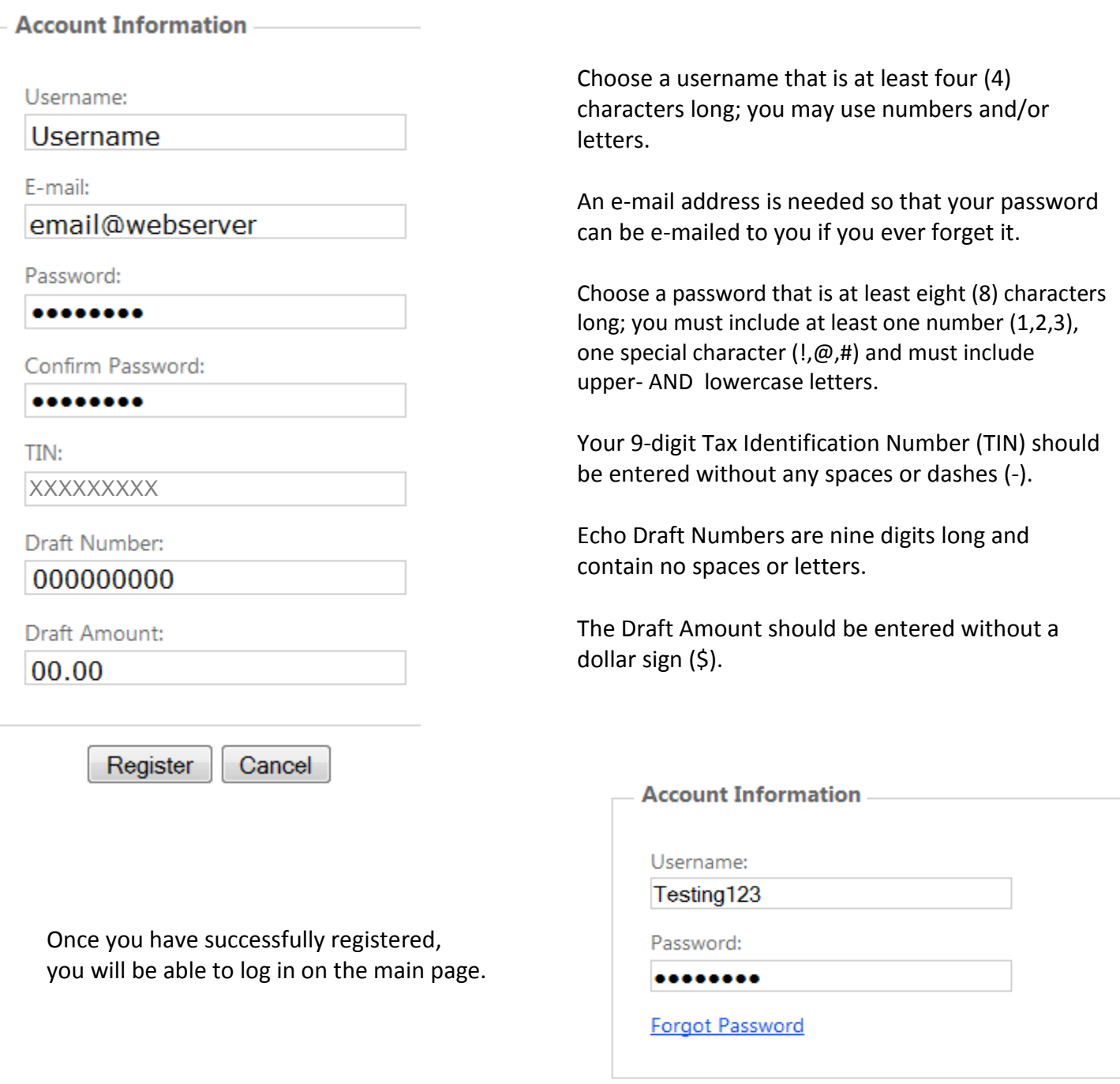

Log In

# **After Logging In: Using The Inquiry Page**

When you have logged in, you will see the Inquiry page, which lists the twelve most recent payment documents that have been delivered via ECHO. You can also page back, allowing you to review up to 48 of the most recent documents. Older documents can be accessed via the portal's search function (see next section for details)

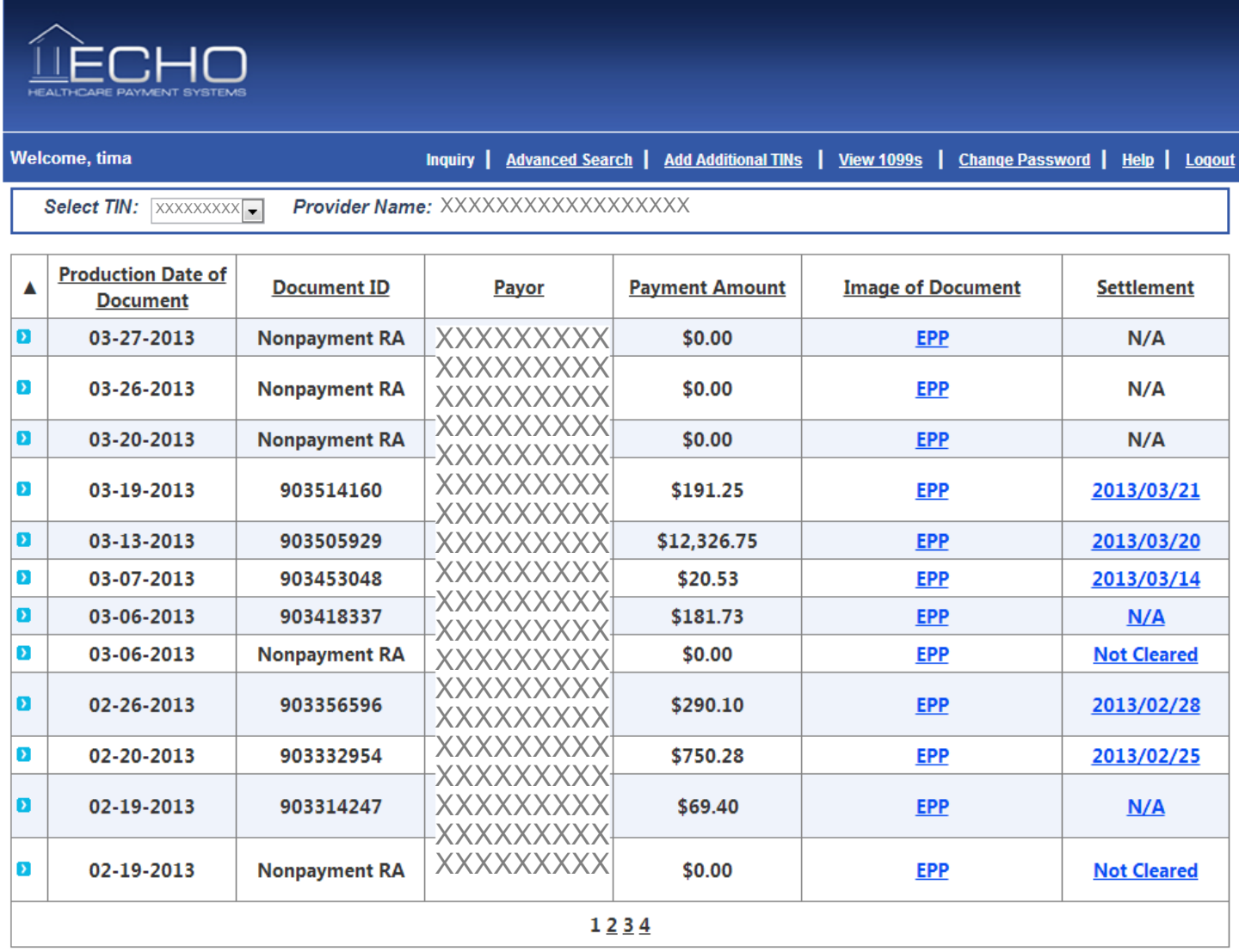

A printable PDF copy of the remittance advice can be brought up by clicking on the "EPP" link. The settlement status of the payment associated with the document (including an image of the cleared check for payments issued on paper) can be accessed via the links in the "Settlement" column.

**To search for a specific payment/claim:** Click the "Advanced Search" link at the top of the page.

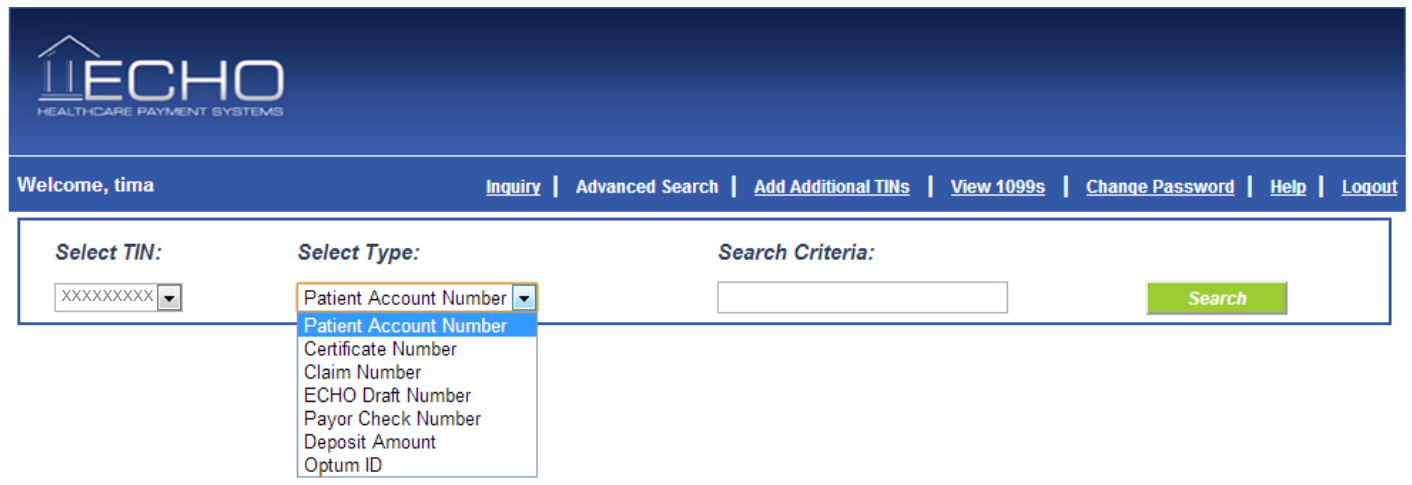

The drop-menu in the advanced search type allows the user to select their search criteria:

- 1. Patient Account Number
- 2. Certificate Number (the patient's insurance card number or SSN)
- 3. Claim number
- 4. ECHO Draft number (this is either the check number or the EFT number)
- 5. Payor Check Number (the check number assigned by the TPA's adjudication system)
- 6. Deposit Amount (the total amount of the bulk check or electronic funds transfer)
- 7. Cashless Amount (for domestic claims)
- 8. Optum ID (for those payments sent via Optum).

#### **To change your Password:** Click the "change password link"

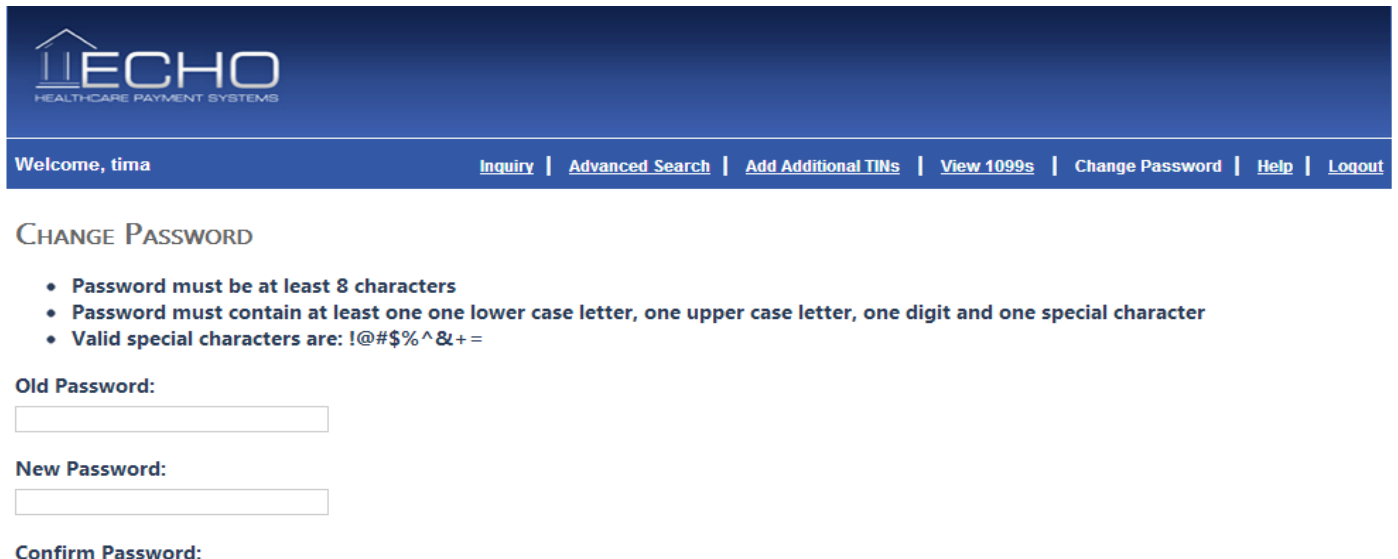

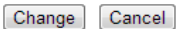

### **Users who post payments issued to multiple Tax ID numbers: Add a TIN**

You can update your username and password to provide access to multiple Tax ID numbers by choosing the "Add Additional TINs" option at the top of the page.

#### **ADD A NEW TIN**

Use the form below to add a new TIN to your account.

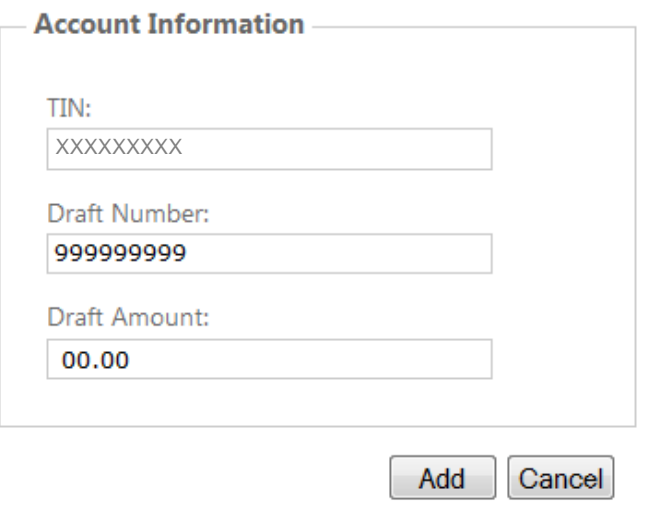

As when you registered originally, you will be prompted to complete a registration form:

The 9-digit Tax Identification Number (TIN) you are seeking to add should be entered without any spaces or dashes (-).

You should use the ECHO Draft Number and Draft amount for a payment that was issued to the TIN you are registering.

Once you have successfully added an additional TIN, the inquiry page (first page) will show the most recent claims across all of the Tax ID numbers registered to your username. The advanced search options will also search across all of the TINs for which you are registered.

## **Viewing 1099s**

Select the "View 1099s" link at the top to view your 1099s by TIN

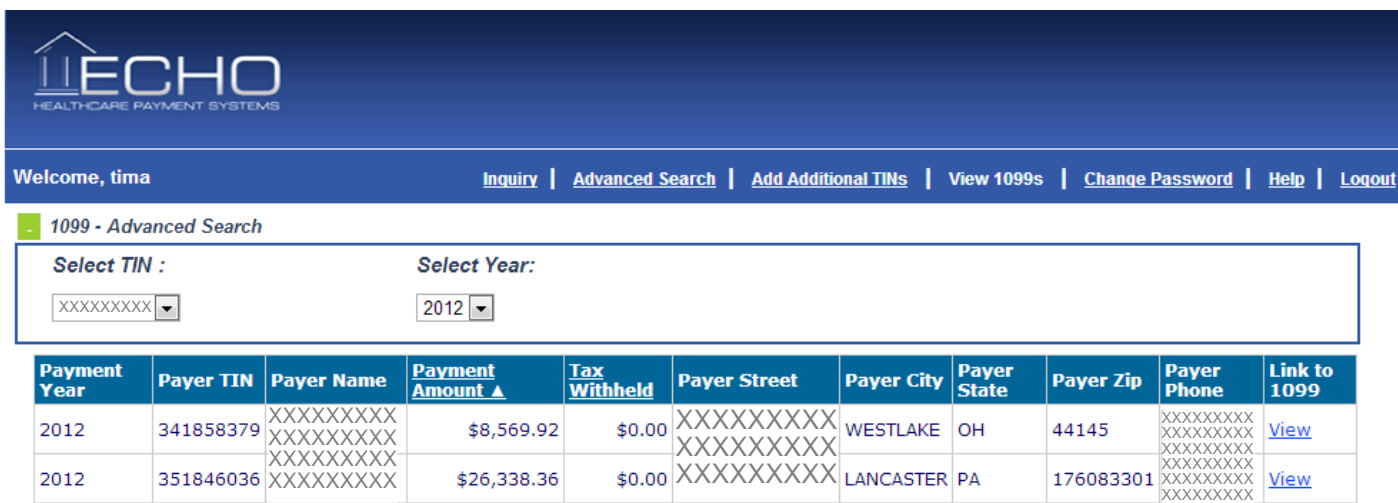